## **How to login to Oakleaf-FX**

Information Technology Center The University of Tokyo

## How to Login (1/4)

**2**

□ Login to Oakleaf-FX **□ Oakleaf-FX has 6 login nodes**  oakleaf-fx-1.cc.u-tokyo.ac.jp … oakleaf-fx-6.cc.u-tokyo.ac.jp ■ "oakleaf-fx.cc.u-tokyo.ac.jp" is also accepted **D** SSH version 2

How to Login (2/4)

□ Public Key Certificate

**3**

**E** Public Key Certificate **E** Password provided by ITC with 8 characters is not used for "login"

## How to Login (3/4)

- □ Password with 8 characters by ITC
	- $\square$  for registration of keys
	- $\blacksquare$  browsing manuals

**4**

- **Only users can access manuals**
- SSH Port Forwarding is possible by keys

## How to Login (4/4)

#### **D** Procedures

**□ Creating Keys** 

- **Registration of Public Key**
- **□** Login

## Creating Keys on Unix (1/3)

**6**

□ OpenSSH for UNIX/Mac/Cygwin

## Creating Keys on Unix (2/3)

**Q** Command for creating keys \$ ssh-keygen –t rsa

 $\Box$ RETURN

**7**

- □ Passphrase
- **n** Passphrase again

## Creating Keys on Unix (3/3)

#### **8**

>\$ ssh-keygen -t rsa Generating public/private rsa key pair. Enter file in which to save the key (/home/guestx/.ssh/id\_rsa): Enter passphrase (empty for no passphrase): (your favorite passphrase) Enter same passphrase again: Your identification has been saved in /home/guestx/.ssh/id\_rsa. Your public key has been saved in /home/guestx/.ssh/id\_rsa.pub. The key fingerprint is:  $\frac{1}{2}$  cd  $\frac{1}{2}$ . ssh  $\frac{1}{8}$  ls -l total 12-rw-------- 1 guestx 1 guestx guestx 1743 Aug 23 15:14 id\_rsa -rw-r--r-- 1 guestx guestx 413 Aug 23 15:14 id\_rsa.pub >\$ cat id\_rsa.pub (cut & paste)

# Registration of Public Key (1/3)

#### **9**

### □ Through User Portal (WEB)

https://oakleaf-www.cc.u-tokyo.ac.jp/cgi-bin/hpcportal.en/index.cgi

- http://www.cc.u-tokyo.ac.jp/system/fx10/fx10-login.html
- □ <u>http://www.cc.u-tokyo.ac.jp/system/fx10/fx10-tebiki/</u>

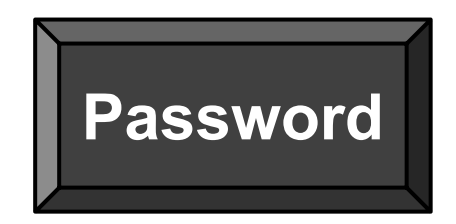

## Registration of Public Key (2/3) Password provided by ITC

**10**

ファイル(F) 編集(E) 表示(V) 履歴(S) ブックマーク(B) ツール(T) ヘルプ(H)  $x$ → Mozilla Firefox スタートページ × Oakleaf-FX User Portal  $x$  + **▽ C Q 検索** ← A https://oakleaf-www.cc.u-tokyo.ac.jp/cgi-bin/hpcportal.en/index.cgi ☆ 自 → 合 イ タ 三 A よく見るページ ● Firefox □ HPCG □ 乗換案内、時刻表、... | | Bahn.de - Your onli... [ | isc wiki | | Sparse Days 2015 | | SWOPP Announce | ITCサイボウズ □ 電気系サイボウズ ● Home | BDEC <sup>are</sup> DFG - Deutsche For... . | | | #素結果 - Google ... | ■ PASC  $f(x)$  Trend  $y-yL/(x)$ **Oakleaf-FX User Portal** [ **Englich**/Jananes "Login  $\blacksquare$  Login Enter user ID and nassword then click [Login] button **E** user ID: password: Login || Reset Please enable JavaScript and Cookie - Supported browsers -\* Internet Explorer 8 and over \* Safari 5 and over \* Firefox 9 and over \* Google Chrome 18 and over Copyright 2012-2014 FUJITSU LIMITED **A D A C B O M & M & T M A B A O F B A C F B A C A C A C A 10**

## Registration of Public Key (3/3)

### Cut & Paste: Public Key

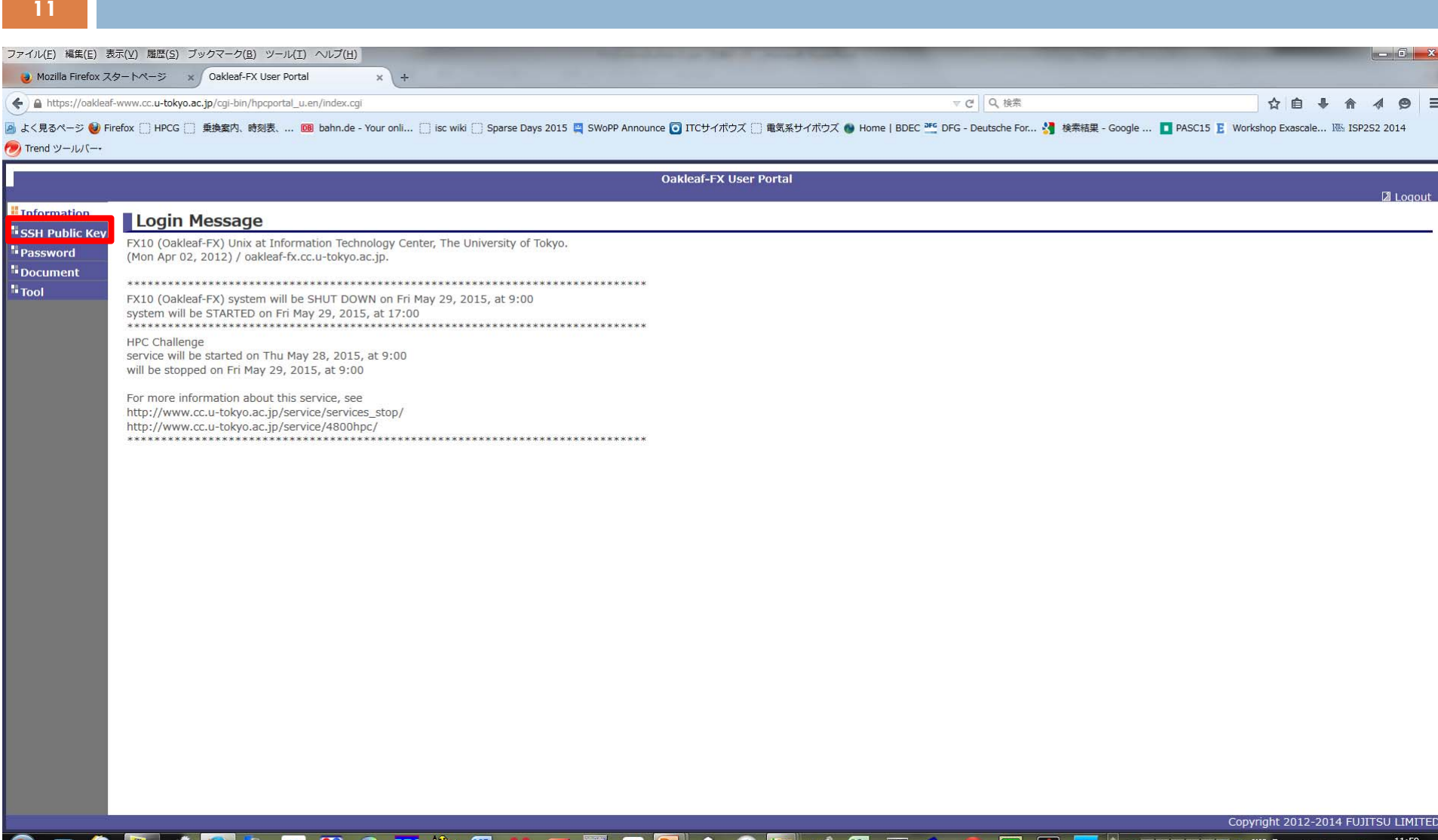

**11**

## Login

**12**

## $\square$  Login

\$ ssh oakleaf-fx.cc.u-tokyo.ac.jp –l t950\*\* (or)

\$ ssh t950\*\*@oakleaf-fx.cc.u-tokyo.ac.jp

- □ Copying Files \$ scp <file> t950\*\*@oakleaf-fx.cc.u-tokyo.ac.jp:~/.
- □ Public/Private Keys are used

□ "Passphrase", not "Password"

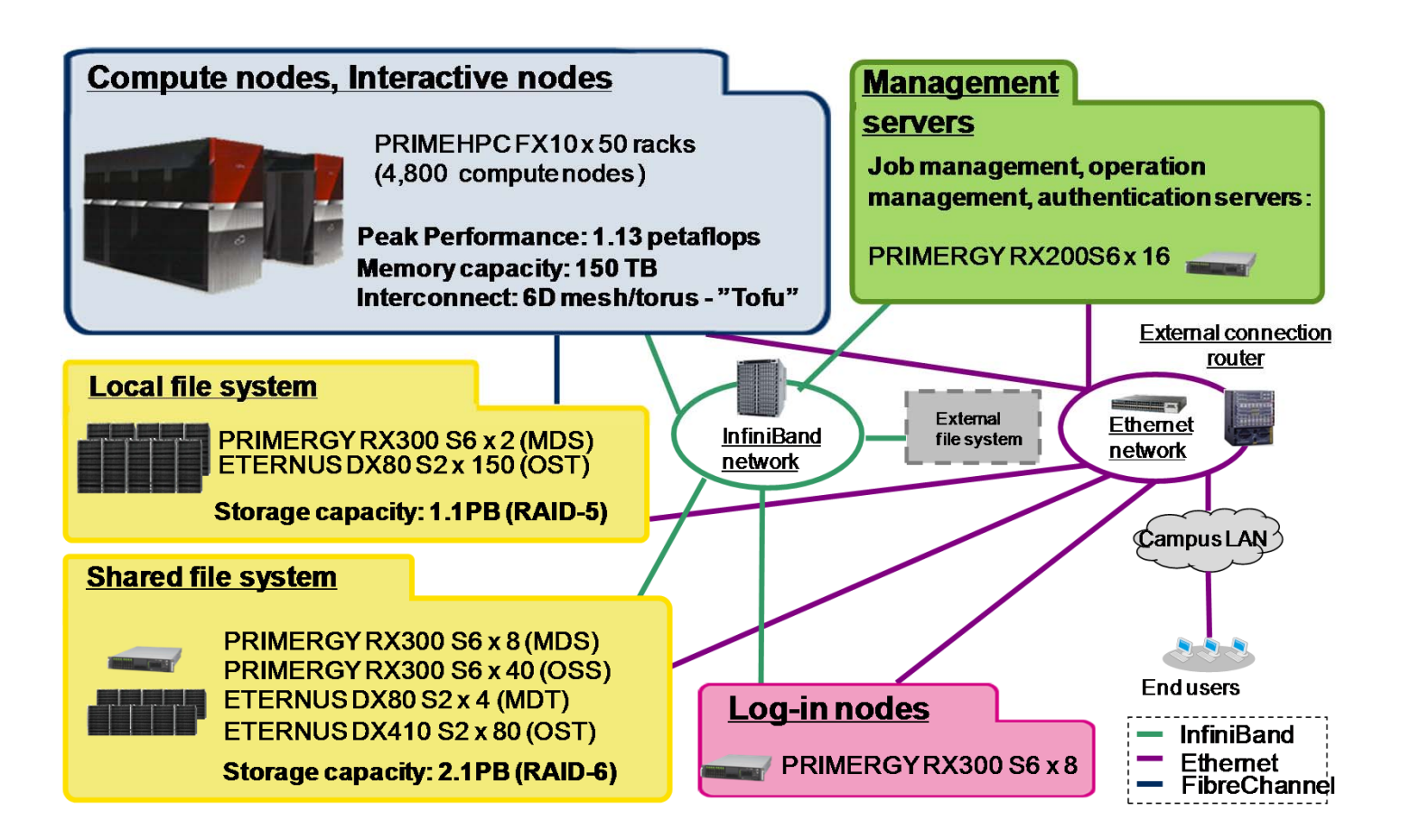

- $\bullet$ Aggregate memory bandwidth: 398 TB/sec.
- • Local file system for staging with 1.1 PB of capacity and 131 GB/sec of aggregate I/O performance (for staging)
- •Shared file system for storing data with 2.1 PB and 136 GB/sec.
- •External file system: 3.6 PB

## **Compilers**

- Fujitsu (default)
- GNU
- Fujitsu Compilers are used in this course

# **Running Jobs**

- How to run
	- –batch-submission only
	- NO interactive mode
		- Normal users can use interactive nodes
- Procedures for running
	- –preparing job-script
	- –submitting jobs
	- –checking job status
	- –checking results
- Etc.
	- –16 cores of each node is occupied by each job
	- Other jobs cannot use cores of nodes occupied by other jobs and the set of the set of the set of the set of the set of the set of the set of the set of the set

# **If you want to login to Oakleaf-FX from your PC**

- • Login to ECCS 2012 –https://ras.ecc.u-tokyo.ac.jp/guacamole/
- • If you put your "private key" on your PC, you can directly login to Oakleaf-FX.

## **Manual etc.**

- User Portal
	- – https://oakleaf-www.cc.u-tokyo.ac.jp/cgibin/hpcportal.en/index.cgi

# **Please check schedule of maintenance**

- • Last Friday of each month –other non-regular shutdown
- •• http://www.cc.u-tokyo.ac.jp/
- •• http://www.cc.u-tokyo.ac.jp/system/fx10/

**If you have any questions, please contact KN (Kengo Nakajima)**

**Do not contact ITC support directly.**